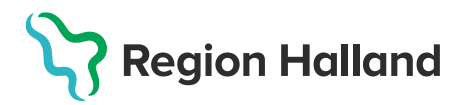

# **Ordination och vaccination över vårdgivargränser**

#### **Vaccinerande enhet (tex Kommun)**

1. Fyller i Hälsodeklarationen för aktuell vaccination via **Starta Vaccination**. Ange **kundgrupp**, klicka på **Starta Vaccination** igen.

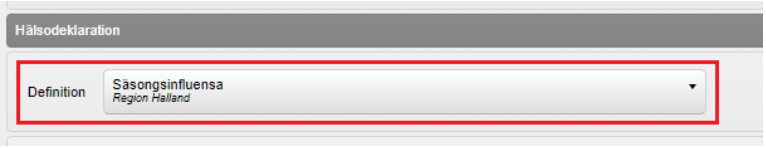

#### 2. **Sparar** Hälsodeklarationen

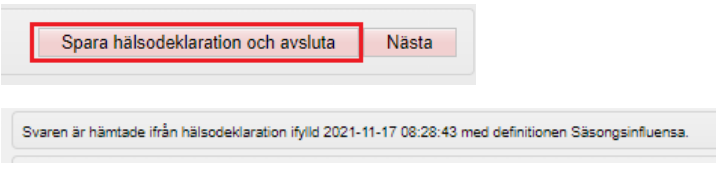

### **Ordinerande enhet (tex Vårdcentral)**

1. Går in i **Sammanhållen Journal**, anger samtycke, hämtar uppgifter och går till **Historik** för att kontrollera om Hälsodeklaration finns. Det är endast den senaste sparade hälsodeklarationen som visas.

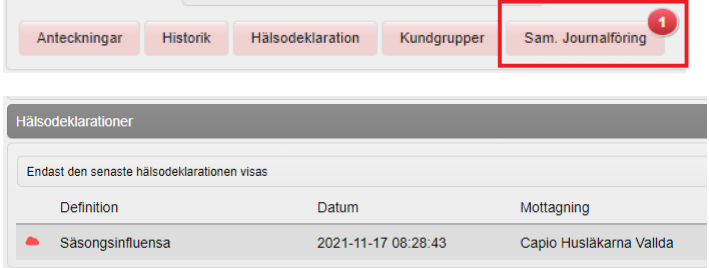

2. Klicka på **Starta Vaccination** och därefter **Snabbvaccinering.** Välj aktuell Hälsodeklaration och kontrollera när den skapades. Ordinera vaccin och klicka på **Spara ordinering och signera.**

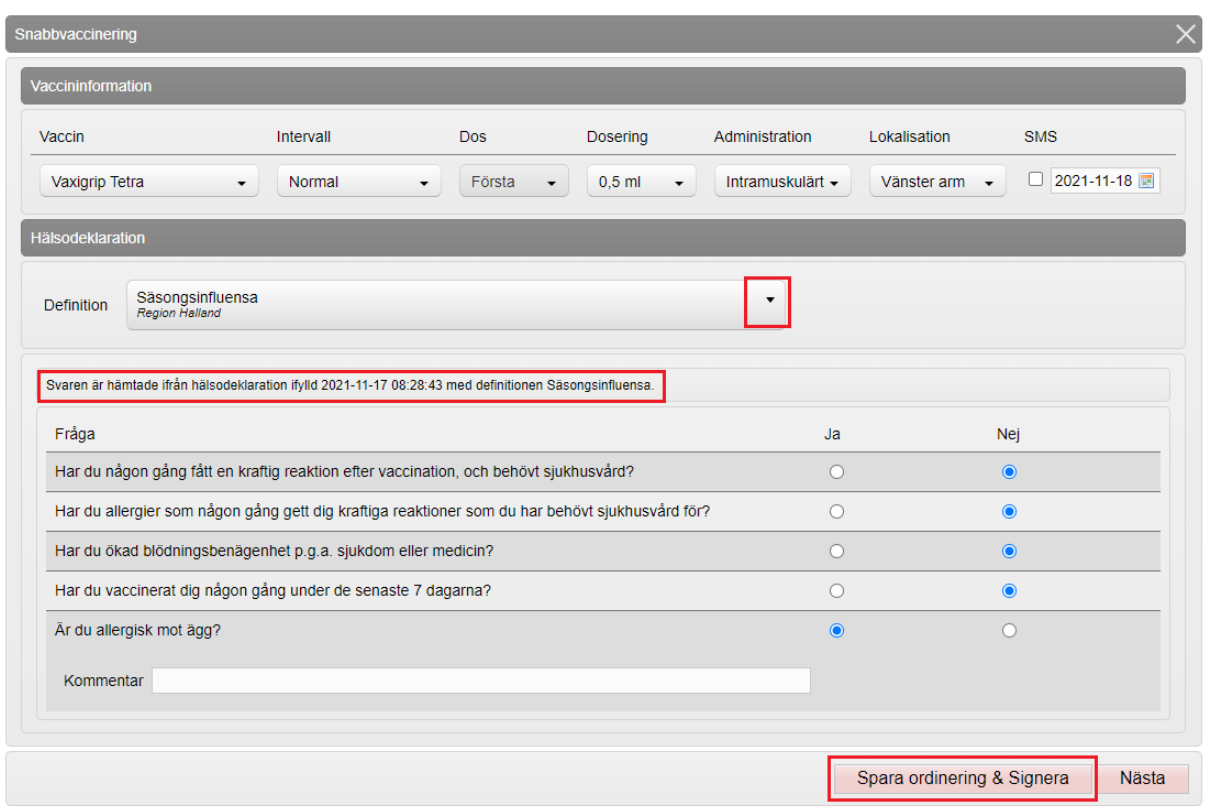

## En ordination har nu skapats.

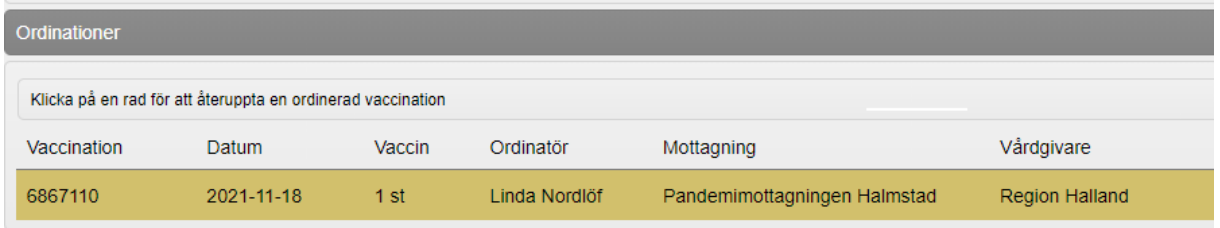

## **Vaccinerande enhet (tex Kommun)**

1. Går in i Sammanhållen Journal och hämtar ordinationen genom att klicka på den gula raden

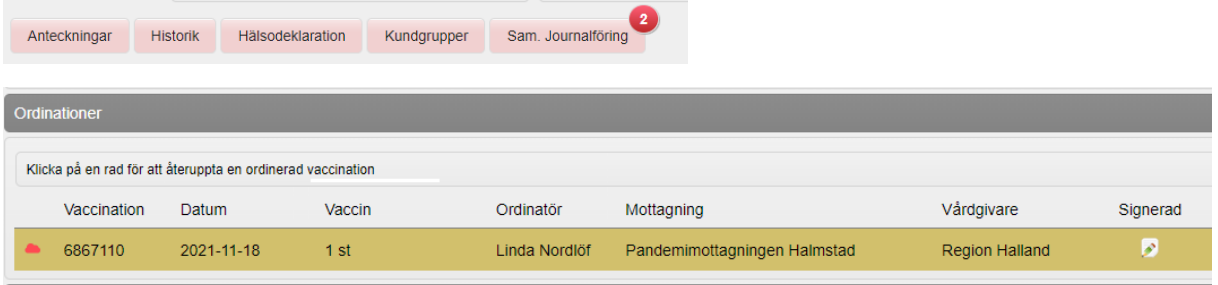

2. Dokumentera **lokalisation**, klicka på **Nästa,** dokumentera **datum** och **batchnummer.** Klicka på **Slutför vaccination.**

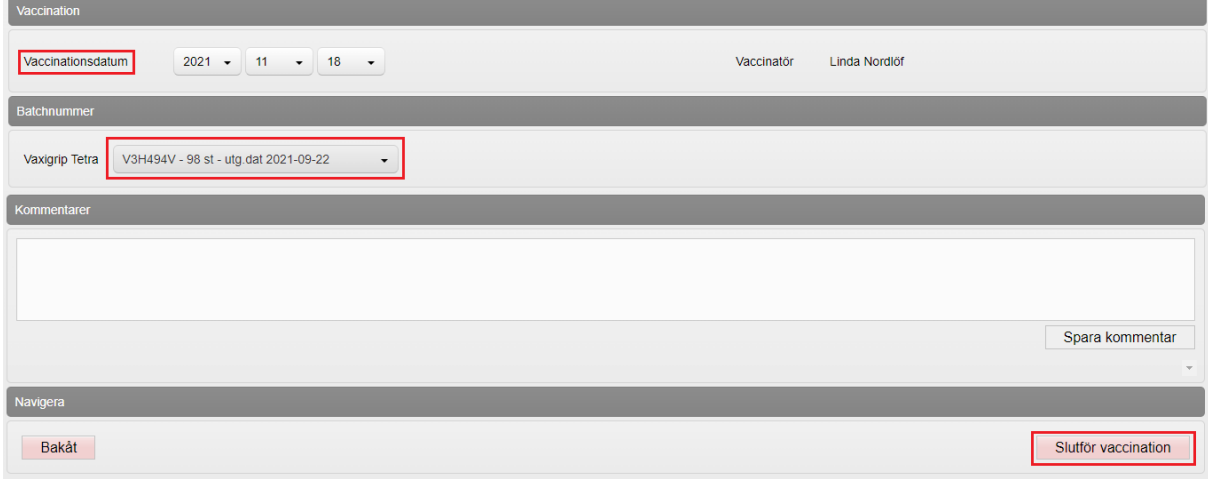

#### 3. Kontrollera att dokumentationen blivit korrekt

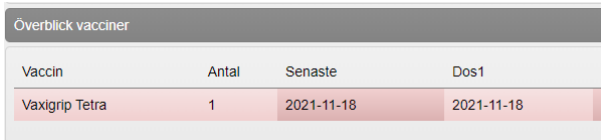